# **INGENICO DESK 2600 EKSPLOATAVIMO INSTRUKCIJA**

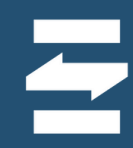

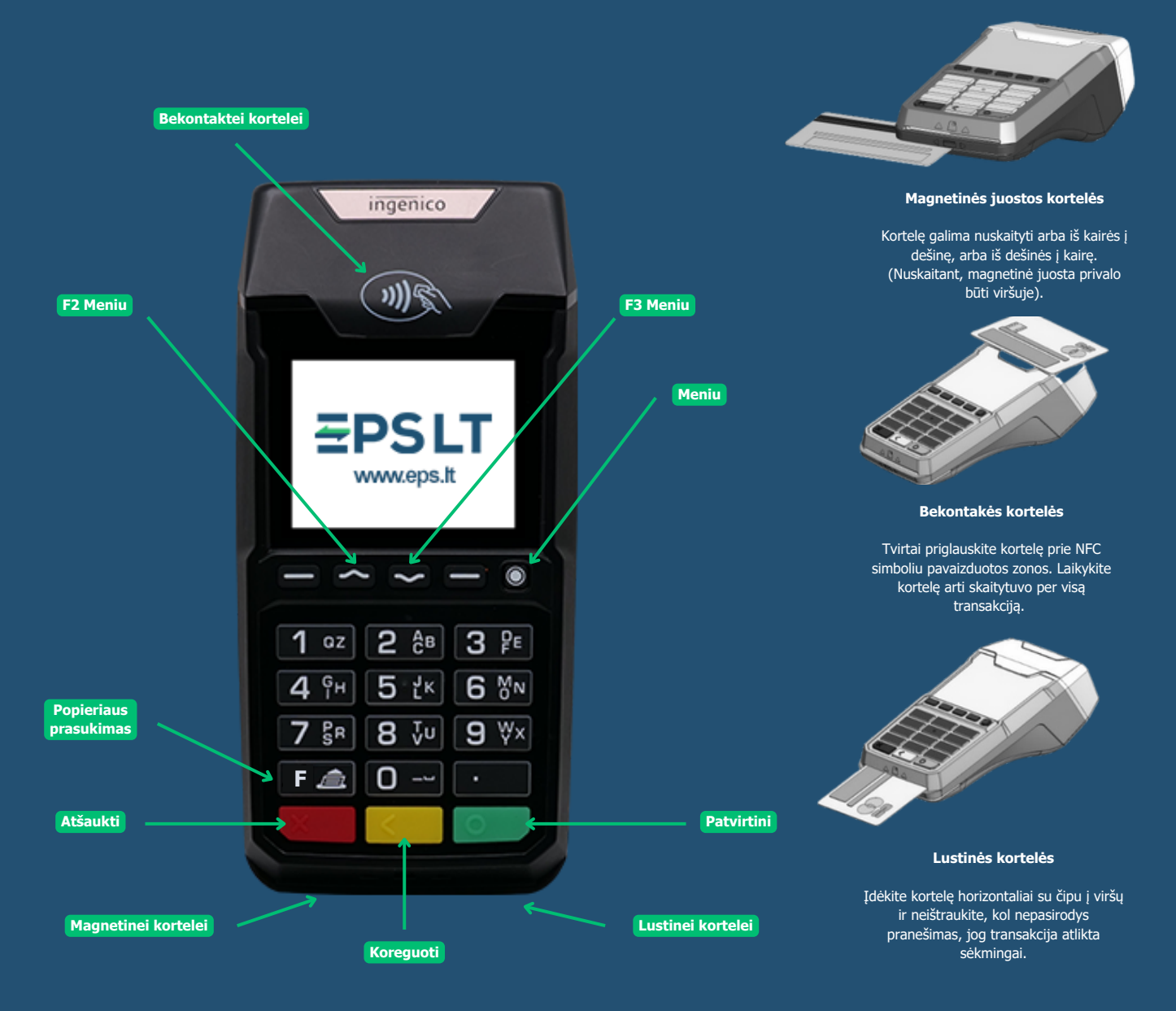

# **Kortelių skaitytuvo juostos pakeitimo gairės**

Atidarykite juostos skyrių vadovaudamiesi nurodymais pateiktais<br>paveikslėlyje apačioje. Įdėkite popieriaus ritinį taip, kad popieriaus<br>juosta suktųsi iš apačios į viršų. Įdėję popieriaus ritinį ištempkite<br>juostą iki termin

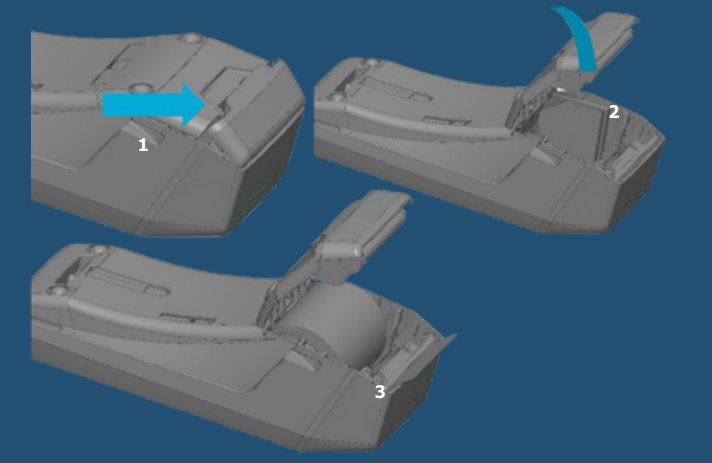

**Krovimo lizdas**

Prijunkite laidą ir padarykite, kad jis eitų kabelio keliu, kaip parodyta paveikslėlyje.

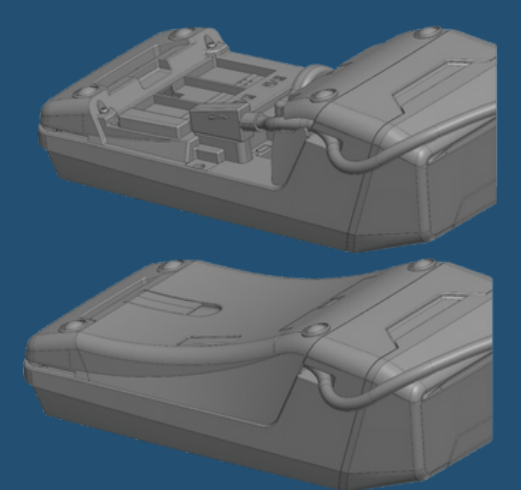

**EPS LT, UAB** Įm. k. 302413851 PVM m.k. LT10000481191 +370 5 203 2772 [info@eps.lt](mailto:info@eps.lt) [www.](http://www.eps.lt/) eps .lt

Savanorių pr. 123A LT-03150 Vilnius Lietuva

# **SKAITYTUVO ĮJUNGIMAS**

Įjunkite skaitytuvo maitinimo laidą į elektros lizdą. Jei naudojate nešiojamo tipo skaitytuvą, paspauskite **žalią** mygtuką ir ekrane pasirodys užrašas "Sveiki".

### **Slaptažodžio suvedimas**

Jei skaitytuve įjungta slaptažodžio funkcija\*, ekrane bus rodomas užrašas "**Terminalas užrakintas**". Įveskite slaptažodį ir spauskite **žalią** mygtuką. Įvedus teisingą slaptažodį skaitytuvo ekrane rodomas užrašas "Sveiki".

# **Skaitytuvo perkrovimas**

Jei naudojantis skaitytuvu dingsta ryšys arba atsiranda kiti veikimo trikdžiai, perkraukite įrenginį.

Norėdami išjungti/perkrauti skaitytuvą, vienu metu spauskite **geltoną** ir " .<sup>"</sup> mygtukus.

**\*Ši funkcija gali būti įjungta atskiru rašytiniu prašymu.**

# **MOKĖJIMAS LUSTINE KORTELE**

### **Mokėjimo tvirtinimas PIN kodu**

**1.** Įveskite mokėjimo sumą centais ir paspauskite **žalią** mygtuką.

2. Ekrane pasirodžius pranešimui "Laukiama **kortelė. Suma XX EUR",** paprašykite kliento įdėti kortelę į skaitytuvą.

**3.** Įdėjus kortelę, rodomas pranešimas

**"Autorizavimas. Pirkinys. XX EUR. Įveskite**

# **4.** Klientui įvedus PIN kodą ir paspaudus **žalią PIN".**

mygtuką, ekrane rodomas pranešimas **"Patvirtinta. Ištraukite kortelę".**

**5.** Neteisingai įvestą PIN kodą galima koreguoti

su **geltonu** mygtuku, o norėdami atšaukti mokėjimą, spauskite **raudoną** mygtuką.

# **Mokėjimo tvirtinimas parašu**

**1.** Įveskite mokėjimo sumą centais ir

paspauskite **žalią** mygtuką.

2. Ekrane pasirodžius pranešimui "Laukiama **kortelė. Suma XX EUR",** paprašykite kliento įstatyti mokėjimo kortelę.

**3.** Skaitytuvo ekrane rodomas pranešimas **"Patvirtinta"** ir atspausdinamas kvitas su vieta parašui.

**4.** Paprašykite kliento pasirašyti ant kvito ir patikrinkite ar parašas sutampa su esančiu

ant mokėjimo kortelės. **5.** Jei parašas sutampa, paspauskite **žalią**

mygtuką. Jei parašas nesutampa, mokėjimą atšaukite paspaudę **raudoną** mygtuką.

## **MOKĖJIMAS BEKONTAKTE KORTELE**

- 1. Įveskite mokėjimo sumą centais ir paspauskite **žalią** mygtuką.
- 2. Ekrane pasirodžius pranešimui, **"Laukiama kortelė. Suma XX EUR",** paprašykite kliento priglausti kortelę prie skaitytuvo.
- 3. Po kelių sekundžių pasigirs garsinis signalas, skaitytuvo viršuje užsidegs 4 žalios lemputės, o ekrane bus rodomas pranešimas "Kortelė **priimta. Patraukite kortelę"**.
- 4. Klientui patraukus kortelę, skaitytuvo ekrane rodomas pranešimas "Patvirtinta".

Jei pirkimo suma mažesnė už numatytą bekontakčio mokėjimo limitą, dažniausiai užtenka priglausti kortelę prie skaitytuvo. Kai kuriais atvejais, dėl galiojančių saugumo reikalavimų, reikalingas papildomas mokėtojo autentifikavimas vienu iš nurodytų būdų:

- Priglaudus kortelę, ekrane rodomas pranešimas **"Įdėkite kortelę"**. Paprašykite kliento įdėti kortelę ir suvesti PIN kodą. Priglaudus kortelę, pasigirs garsinis signalas ir ekrane rodomas pranešimas **"Įveskite PIN kodą".** Paprašykite kliento įvesti PIN kodą.
- Priglaudus kortelę, pasigirs garsinis signalas ir ekrane rodomas pranešimas **"Patraukite kortelę. Pakartokite".** Paprašykite kliento priglausti kortelę dar kartą.

# **MOKĖJIMAS MAGNETINE KORTELE**

**1.** Įveskite mokėjimo sumą centais ir paspauskite **žalią** mygtuką.

**2.** Skaitytuvo ekrane pasirodžius pranešimui **"Laukiama kortelė. Suma XX EUR",** paprašykite kliento perbraukti mokėjimo kortele per skaitytuvo magnetinį takelį.

**3.** Skaitytuvo ekrane rodomas pranešimas

**"Autorizavimas. XX EUR. Įveskite PIN".**

**4.** Klientui įvedus PIN kodą, gali būti paprašyta įvesti 4 paskutinius mokėjimo kortelės

skaitmenis.

**5.** Įvedę kliento kortelės paskutinius keturis

skaitmenis paspauskite **žalią** mygtuką. Skaitytuvo

ekrane rodomas pranešimas

### **"Patvirtinta".**

Mokėjimas magnetine kortele kartais gali būti tvirtinimas parašu (žr. Mokėjimo tvirtinimas parašu).

**PAPILDOMAS MENIU**

# **F3 meniu funkcijos**

**Tarpinė ataskaita** – galimybė atspausdinti dienos mokėjimo operacijų sąrašą. **Dienos uždarymas** - uždaryti dieną (rankiniu būdu) ir atspausdinti dienos pabaigos ataskaitą. **Paskutinis kvitas** - galimybė atspausdinti

paskutinės atliktos mokėjimo operacijos kvitą. **Spausdinti kvitą** – galimybė atspausdinti bet kurį dienos kvitą iš sąrašo.

**Neuždaryti dokumentai** – galimybė peržiūrėti neužbaigtų mokėjimo operacijų sąrašą, jas patvirtinti, atšaukti arba pašalinti.

### **F2 meniu funkcijos**\*\*

**Anuliavimas –** atliktos mokėjimo operacijos atšaukimas (iki dienos uždarymo). **Grąžinimas –** lėšų grąžinimas į kortelę, grąžinant prekes.

### **\*\*Tik suderinus su banku**

# **DIENOS ATASKAITOS**

Atliktų mokėjimo operacijų sąrašas pateikiamas **Tarpinėje ataskaitoje.** Paspaudę **F3** mygtuką ir pasirinkę **"Tarpinė ataskaita"** spauskite **žalią** mygtuką.

Dėmesio! **Dienos uždarymo** ataskaita spausdinama automatiškai numatytu laiku. Ataskaitą spausdinant rankiniu būdu, ištrinami įrašai apie tos dienos operacijas. Todėl **Dienos ataskaitoje** matysite tik tas mokėjimo operacijas, kurios buvo atliktos po ataskaitos spausdinimo.

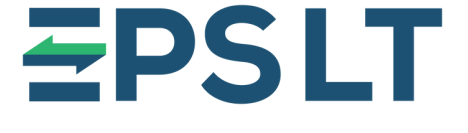

Mūsų Pagalbos tarnyba dirba **24/7** Tel. **+370 5 207 1000** arba el. paštu **support@eps.lt**

**Ačiū,** kad naudojatės mūsų paslaugomis!

+370 5 203 2772 [info@eps.lt](mailto:info@eps.lt) [www.](http://www.eps.lt/) eps .lt

Savanorių pr. 123A LT-03150 Vilnius Lietuva